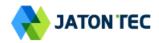

# 5G NR ODU Combo CPE Quick User Guide

JT8800M

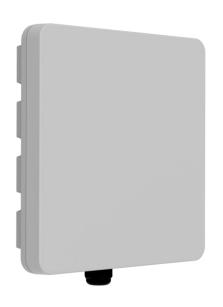

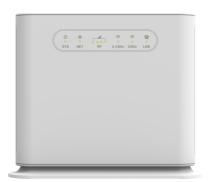

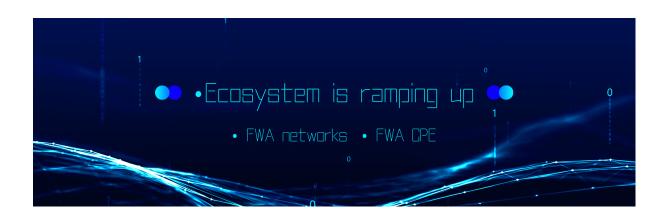

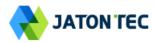

# Device Package

| Products             | Quantity |
|----------------------|----------|
| ODU Unit             | 1        |
| IDU Unit             | 1        |
| 48V DC Power Adapter | 1        |
| Ethernet Cable       | 1        |
| Clamps               | 2        |
| Quick User Guide     | 1        |

# Device External Interface

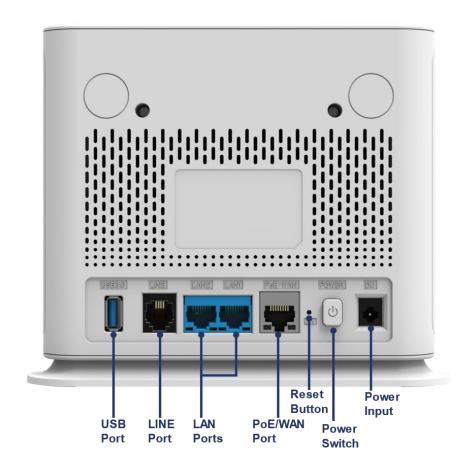

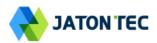

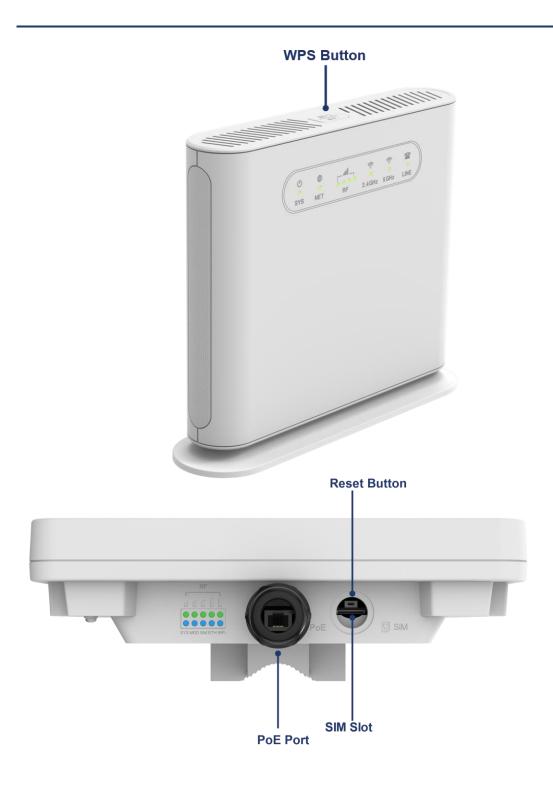

# Environmental Specification

| Feature               | Specs.                           |
|-----------------------|----------------------------------|
| Operating temperature | ODU: -40 to 55℃, IDU: -15 to 50℃ |
| Storage temperature   | -45 to 85℃                       |
| Operating humidity    | 0 to 95% No condensation         |

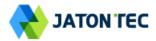

## Getting Your Device Ready for Connection

# Step 1

#### Insert the SIM CARD (ODU)

Before powering on the device, please insert the SIM card in the direction indicated on the bottom of the device.

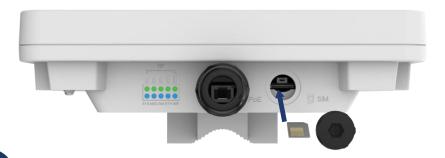

#### Step 2

#### **Installing Outdoor Unit**

Use the clamps provided in the packaging to secure the equipment onto the pole.

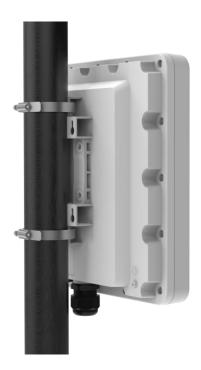

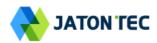

Use the mounting brackets provided in the packaging to secure the equipment onto the pole.

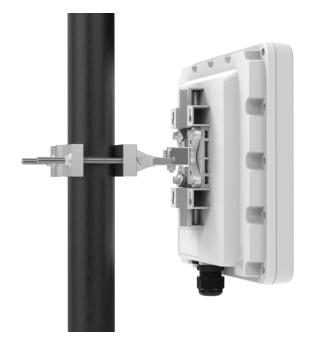

#### **Header Connection**

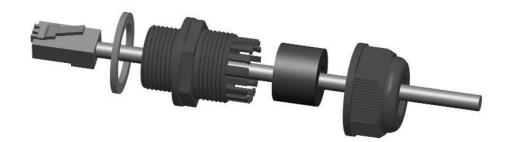

# Step 3

#### Grounding

Make sure that the installation of the outdoor unit, antenna and cables is performed in accordance with all relevant national and local building and safety codes. Even where grounding is not mandatory according to applicable regulation and national codes, it is highly recommended to ensure that the outdoor unit and the antenna mast are grounded and suitable lightning protection devices are used so as to provide protection against voltage surges and static charges. In any event, we not liable for any injury, damage or regulation violations associated with or caused by installation, grounding or lightning protection.

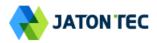

The Grounding screw is located on the lower part at the back of the unit (see Figure below). Use 10 AWG cable for grounding.

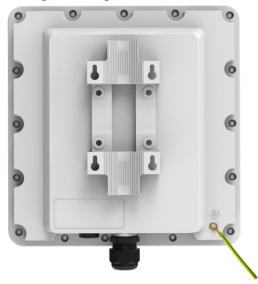

Connect one of a grounding-wire to the grounding screw and firmly tighten the grounding screw. Connect the opposite end of the grounding cable to a good ground(earth) connection.

#### Step 4

#### Power on

Before connecting the device to AC power, please refer to the diagram and connect the PoE port of the ODU to the PoE port of the IDU using an Ethernet cable. Once the connection is confirmed to be reliable, connect the power adapter provided with the device to the power input port of the IDU and then turn on the power switch of the IDU device. The SYS light of the IDU device will illuminate.

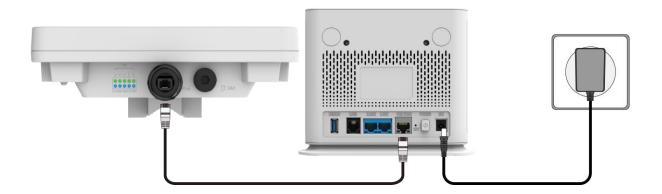

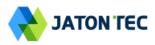

# ❖ LED Display

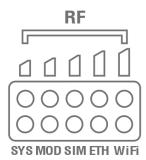

(ODU)

| LED           | Function           | Descriptions                                                                                                    |
|---------------|--------------------|----------------------------------------------------------------------------------------------------|
| SYS           | System Indicator   | Light is on - Device is power on.                                                                                                    |
| MOD           | WAN Port Status    | OFF - NO wireless network access. Light is on - WAN data transmission in progress.                                                                                                    |
| SIM           | SIM Card Indicator | Light is on - SIM card state is ready. Blinking - SIM card is error.                                                                                                    |
| ETH           | LAN Port Status    | Light is on - LAN port is up.                                                                                                    |
| Wi-Fi         | Wi-Fi Status       | This device does not support.                                                                                                    |
| RF<br>(5LEDs) | RF Signal Strength | RF1 Blinking - Device searching for mobile network entry.  1st LED: -115dBm < RSRP  2nd LED: -115dBm <= RSRP < -105dBm  3rd LED: -105dBm <= RSRP < -95dBm  4th LED: -95dBm <= RSRP < -85dBm  5th LED: -85dBm <= RSRP |

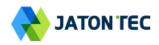

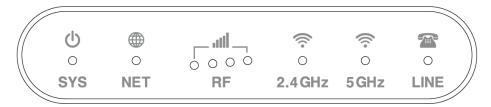

#### (IDU)

| LED    | Function                    | Descriptions                                                                                                    |
|--------|-----------------------------|----------------------------------------------------------------------------------------------------|
| SYS    | System Indicator            | Solid Orange - Device powering up and booting. Solid Green - Normal operation. Blinking Orange - SIM card absent or malfunction detected.                                                                                           |
| NET    | Mobile Network<br>Indicator | OFF - Not yet connected to mobile network. Solid Green - Connected to 3G/4G network. Solid Blue - Connected to 5G network.                                                                                                    |
| RF     | RF Signal Strength          | RF1 Blinking Green - Device searching for mobile network entry.  RF1 Solid Green: -123dBm <= RSRP < -115dBm  RF2 Solid Green: -115dBm <= RSRP < -105dBm  RF3 Solid Green: -105dBm <= RSRP < -95dBm  RF4 Solid Green: -95dBm <= RSRP |
| 2.4GHz | 2.4GHz Wi-Fi<br>status      | OFF - 2.4GHz Wi-Fi is not enabled. Solid Green - 2.4GHz Wi-Fi is enabled. Fast Blinking - Data is being transmitted. Slow Blinking - Device 2.4GHz Wi-Fi WPS is activated.                                                          |
| 5GHz   | 5GHz Wi-Fi status           | OFF - 5GHz Wi-Fi is not enabled. Solid Green - 5GHz Wi-Fi is enabled. Fast Blinking - Data is being transmitted. Slow Blinking - Device 5GHz Wi-Fi WPS is activated.                                                                |
| LINE   | Line Status<br>Indicator    | OFF - Line is not registered or provisioned. Solid Green - The line is ready and registered. Fast Blinking - Line is ringing. Slow Blinking - Voice call is in progress.                                                            |

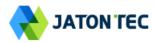

#### ❖ WEB login

It is a preferred to setup the CPE using a Web browser from a local PC connected to device LAN port. The operator should ensure that the connected PC has acquired IP address via DHCP from the device. After IP connectivity is established between the PC and CPE device, the operator may launch a Web browser and specify <a href="http://192.168.10.1">http://192.168.10.1</a> in the address bar. A window will pop up requesting password. Input the user login password and then click the "Login" button. After successful log on, the default home page of the WEB GUI interface will appear.

Note the default password is "admin".

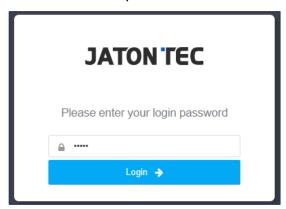

#### Device Status

Once the user is logged in, the following window device status window will be prompted for viewing. It contains both the system information, networking and device information configured for the device.

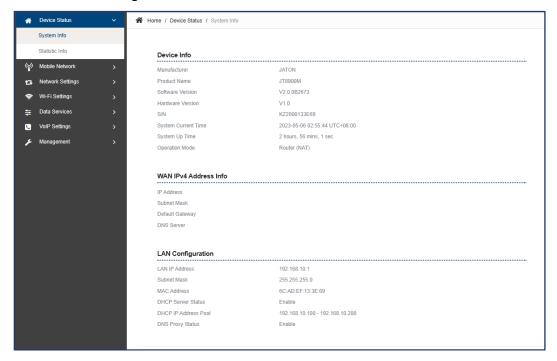

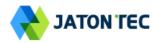

#### LAN Setting

The LAN setting allows user to specify the device LAN IP, DHCP server setting, Local DNS etc. When Router mode is selected, the DHCP server should be enabled by default.

User is advised to leave the default setting unchanged for quick configuration and smooth device operation.

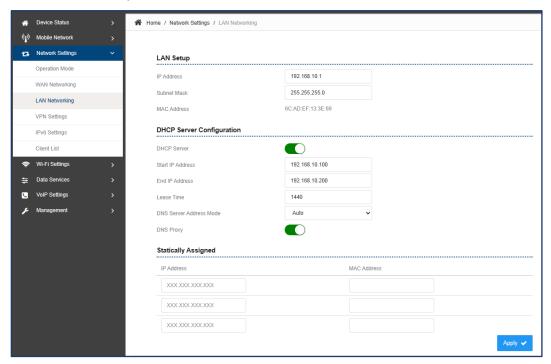

#### Wi-Fi Setting

In the Wi-Fi (2.4GHz or 5GHz) configuration, the operator can modify the default SSID and select the desired Security Policy to protect device Wi-Fi access. For easy configuration, the operator can use one of the following three recommended common security policies for setup.

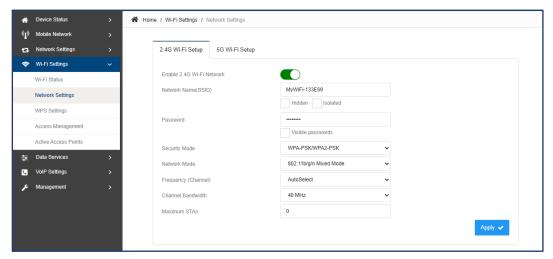

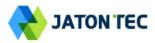

## WPS Setting

The WPS setting allows user to enable or disable Wi-Fi WPS service.

The device is equipped with WPS function. Press the WPS button on the top of the device (IDU), and the Wi-Fi indicator light of the device will be blinking to indicate that the WPS function of the device has been activated. Within 120 seconds, activate the WPS function of the nearby computer or mobile device at the same time to automatically connect to the device's Wi-Fi without any other operation

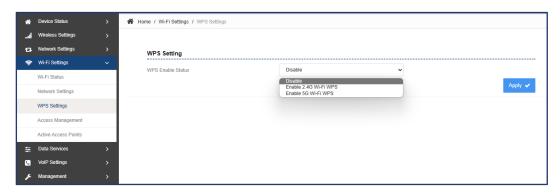

#### Port Forwarding Settings

This menu allows user to configure the port forwarding rules for the CPE in router mode.

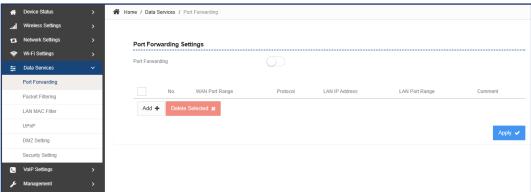

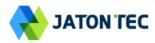

#### **❖** UPnP

This menu allows user to configure the UPnP application for on-demand "DMZ" support. The current forwarding rules created can be viewed and cleared if required.

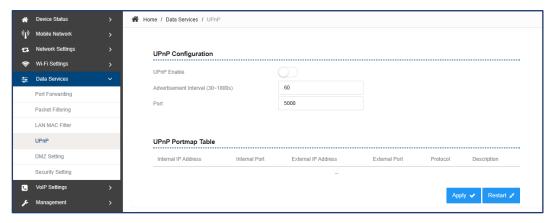

#### ❖ DMZ

This menu allows user to configure the DMZ setting for CPE in router mode. Web server, Telnet/SSH and Ping Service port can be exempted from DMZ mapping if required. By enabling DMZ option will make the specified local LAN host (DMZ IP) exposed to Internet.

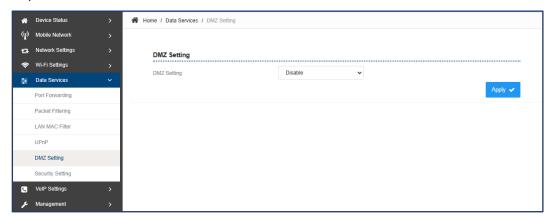

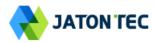

# Security Setting

The menu allows user to configure the security & ALG setting.

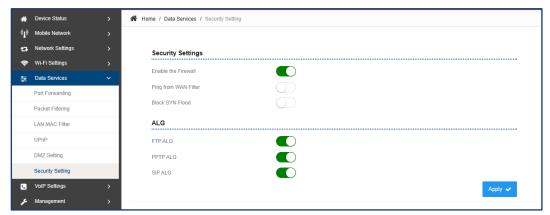

# VoIP Settings

The menu allows user to configure the VoIP setting.

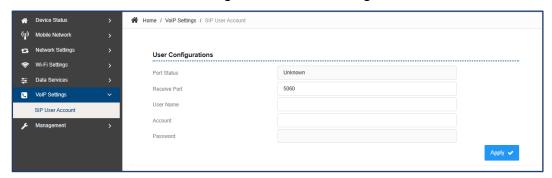

#### Maintenance

The menu allows user to restart the device or load factory default.

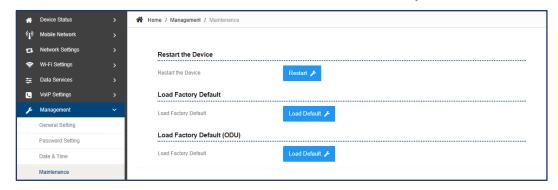

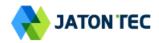

#### Hardware reset

In case of user forgets the login password, the user can press and hold the RESET button in the back of the unit (IDU) for 5 seconds. The unit will reset to factory default setting and reboot. Please wait until the unit finishes rebooting to regain access the device WEB GUI using default login credentials.

After device reset, if the device cannot connect to the network, please contact the operator or distributor for further support. Additional device provision may be required.

# FAQ and Troubleshooting

| Problem                                     | Description                                                                                                    |
|---------------------------------------------|----------------------------------------------------------------------------------------------------|
| My PC cannot connect to the CPE.            | <ul> <li>Re-plug the PC Ethernet cable and check if PC LAN connection is up or showing activity.</li> <li>Check if the SYS LED is on. If it is not, check the power cord and make sure it is connected properly. Also verify that the AC power supply is available.</li> <li>If the PC LAN shows no activity and CPE SYS LED is off but the power cord and ETH cable are connected properly and there is AC supply, then it is likely the power adapter is damaged. Please contact distributor to obtain replacement part.</li> </ul> |
| My PC cannot<br>acquire IP from the<br>CPE. | <ul> <li>First check if the PC network interface card (NIC) is up and working properly. Then check the PC network interface card configuration and make sure the DHCP is enabled.</li> <li>To release and renew the correct IP address, please unplug the Ethernet cable from the PC and wait for about 5 seconds, then connect it again.</li> <li>If the problem persists, please contact the operator or distributor for further diagnoses.</li> </ul>                                                                              |
| My CPE networking is not working properly.  | <ul> <li>You may want to check if the mobile connection is up and running properly. You can do this by login the WEB GUI and check the Interface Info page.</li> <li>You may want to perform a factory reset and see if the problem is being corrected. You can do this by log into the WEB GUI using "admin" password and perform restore the unit to default factory setting.</li> <li>If the problem cannot be corrected by factory reset, please contact the operator or distributor for further diagnoses.</li> </ul>            |